# mesago

# User Guide - Aussteller Online Anmeldung

**Stuttgart** 08.01.2024

**Messe Frankfurt Group** 

# User Guide

# Bitte halten Sie vorab folgende Daten bereit:

- Vorname, Nachname, E-Mailadresse, Telefonnummer, Position und Abteilung des Hauptansprechpartners, des Geschäftsführers und des Finanzbuchhalters.
- Ihre Rechnungs-Emailadresse (invoice@companyname)
- Ihre Umsatzsteuer-Identifikationsnummer / VAT-Tax Nr.

Wichtig: Sie können die Anmeldung nicht zwischenspeichern. Bitte füllen Sie die Anmeldung in einer Sitzung aus.

# User Guide

# Anmeldung

Nutzen Sie den Button Anmelden/Registrieren unter [Exhibitor Online Application.](https://formnext.mesago.com/events/de/anmeldung.html) Bitte melden Sie sich nun mit Ihrem bestehenden Messe-Login an oder registrieren Sie sich, um zur Anmeldung zu gelangen.

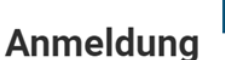

formnext

Herzlich willkommen!

Wir freuen uns, dass Sie sich für eine Teilnahme an der Formnext 2024 interessieren! Hier können Sie eine Standfläche unverbindlich anfragen und finden nützliche Informationen für einen erfolgreichen Messeauftritt.

Für Rückfragen steht Ihnen gerne unser Messeteam zur Verfügung.

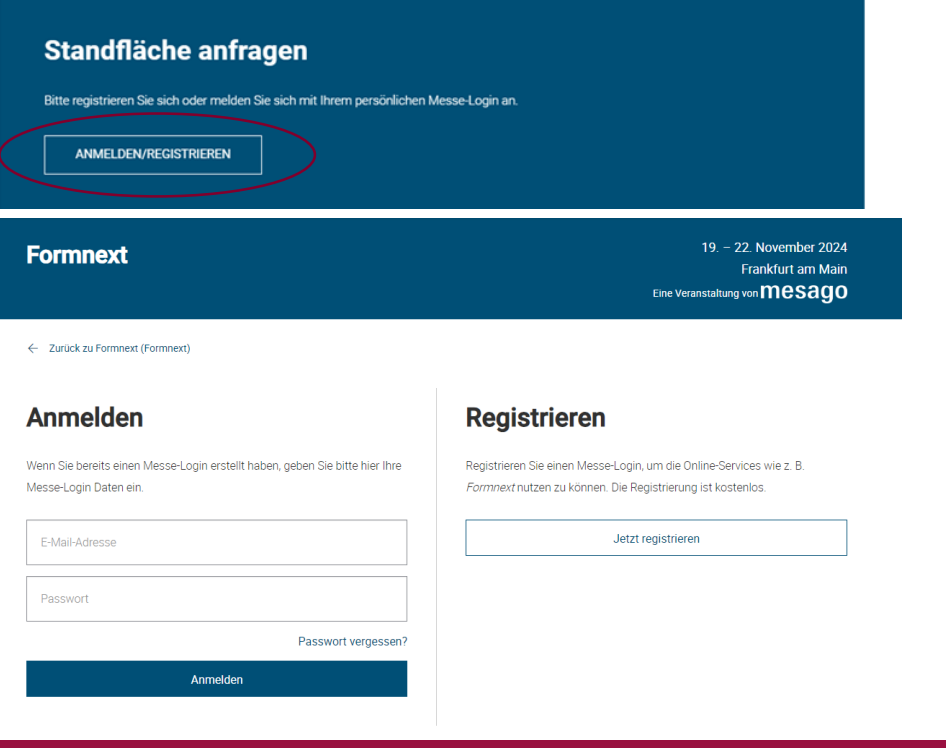

**Messe Frankfurt Group** 

# Anmeldung

Sobald Sie sich registriert haben, drücken Sie bitte auf Standfläche anfragen.

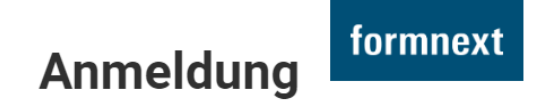

Herzlich willkommen!

Hier können Sie eine Standfläche unverbindlich anfragen und finden nützliche Informationen für einen erfolgreichen Messeauftritt. Für Rückfragen steht Ihnen unser Messeteam gerne zur Verfügung.

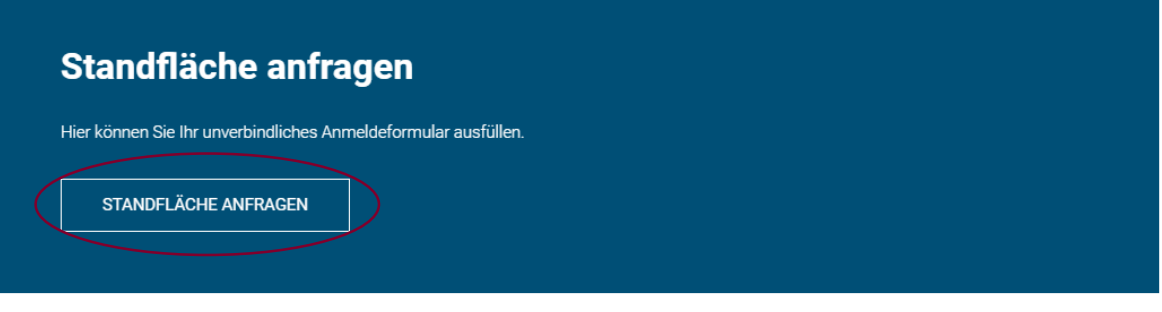

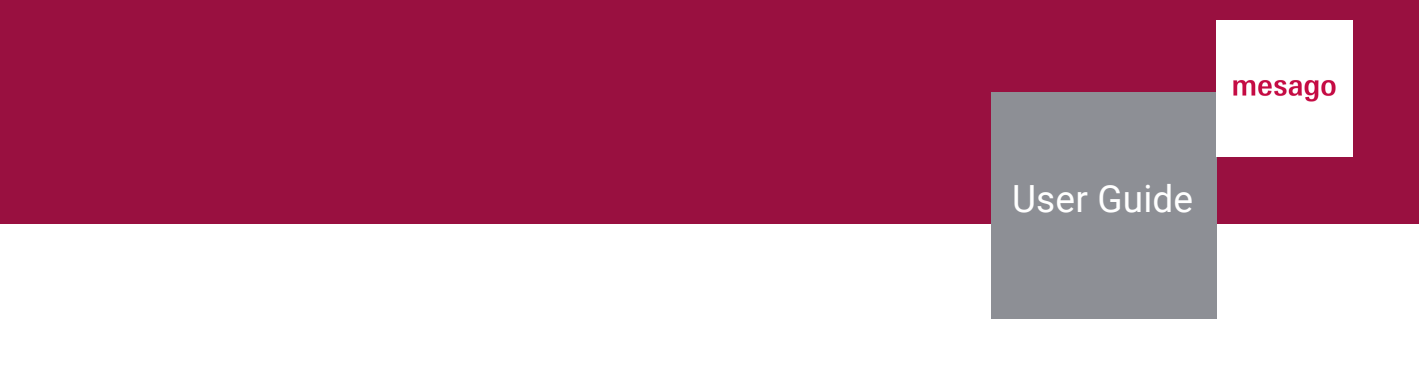

Als nächstes geben Sie Ihren gewünschten Standtyp ein. Hierbei haben Sie die Möglichkeit, zwischen reiner Standfläche (individuellen Stand) oder einem Ausstellungspaket (Standfläche inkl. Standbau) von uns zu wählen. Außerdem können Sie hier Ihren Standtyp bestimmen und Interesse an einer zweigeschossigen Bauweise angeben.

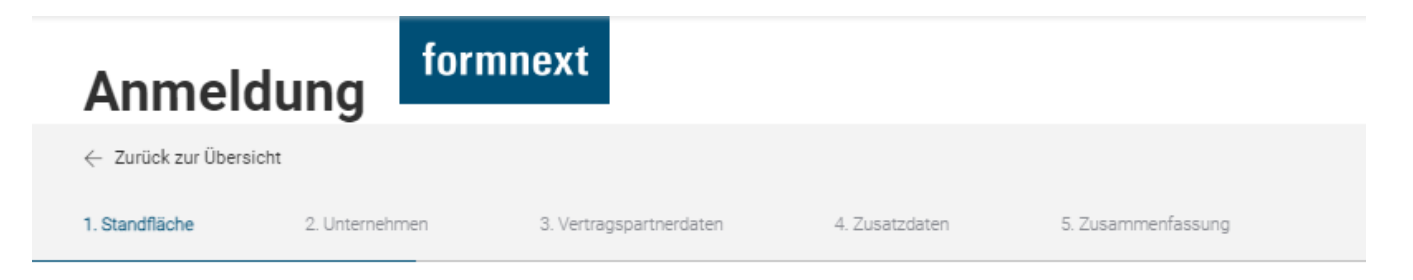

# 1. Standfläche anfragen

Teilen Sie uns hier Ihre Wünsche für einen Messeauftritt mit.

# **Standtyp**

Sie haben die Wahl: Möchten Sie Ihren Stand individuell gestalten, so wählen Sie bitte "reine Standfläche", um eine Standfläche ohne Ausstattung zu buchen. Alternativ können Sie gerne eines unserer Pakete buchen, indem Sie "Ausstellungspaket" auswählen. Wir versuchen stets, auf Ihre Wünsche bezüglich der Standgröße und der offenen Seiten einzugehen. Aus planungstechnischen Gründen kann es jedoch zu Abweichungen in unseren Standangeboten kommen.

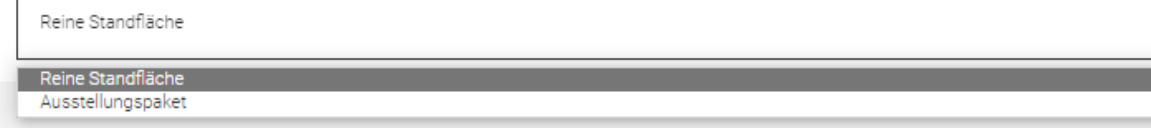

### Nachfolgend nennen Sie die gewünschte Größe Ihres Standes und ob Sie Interesse an Standbauangeboten haben.

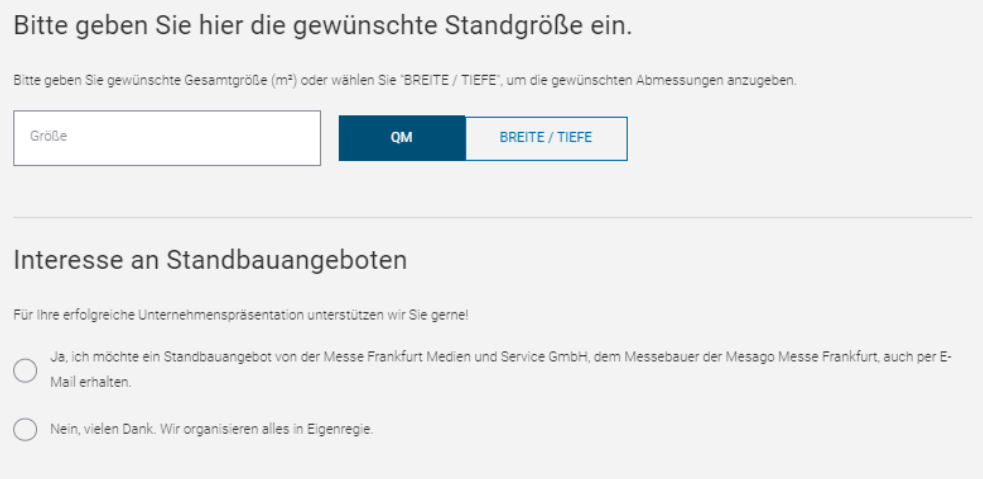

Nun wählen Sie bitte aus, ob Sie beim ausstellenden Unternehmen selbst arbeiten ggf. weitere Unternehmen mit Ihnen ausstellen oder Sie z.B. Mitarbeitender einer Agentur sind.

# Aussteller-Art

(0) Mein Unternehmen stellt alleine auf der angefragten Standfläche aus (Vertragspartner = ausstellendes Unternehmen).

Mein Unternehmen stellt selbst aus und bringt weitere Unternehmen als Mitaussteller auf die angefragte Standfläche mit.  $\overline{0}$ 

Mein Unternehmen stellt nicht selbst aus, sondern organisiert den Auftritt für ein oder mehrere Unternehmen als Aussteller auf der angefragten  $\textcircled{1}$ Standfläche

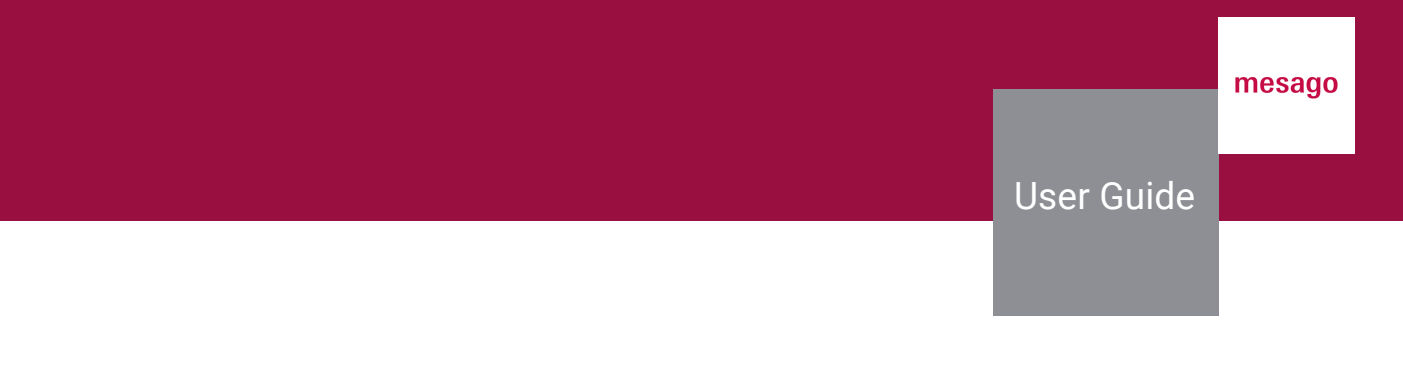

Nun wählen Sie bitte Ihr gewünschtes Paket unserer verpflichtenden Sales und Marketing Services.

Sollten Sie Mitarbeiter einer Agentur sein, erfolgt diese Auswahl bei der Anmeldung des Ausstellungskunden.

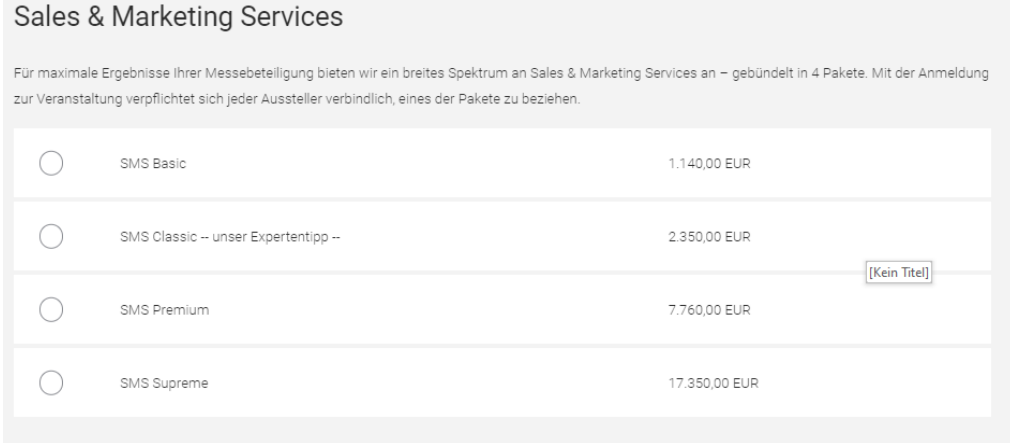

Sollten Sie Interesse an einem Beratungsgespräch bezüglich Sponsoring- und Werbemöglichkeiten haben, geben Sie dies gerne hier an. Das Team in unserer Marketing Solutions Abteilung meldet sich dann zu gegebenem Zeitpunkt direkt bei Ihnen.

Machen Sie Ihre Messe-Präsenz noch größer als Ihren Stand!

Im Vorfeld und vor Ort bieten sich zahlreiche Chancen, die Besucher auf Ihr Unternehmen aufmerksam zu machen. Alle Sponsoring- und Werbemöglichkeiten finden Sie in unserem Advertising Portfolio. Gerne kontaktiert Sie unser Advertising Service für eine individuelle Beratung.

Ich habe Interesse an einem Beratungstermin.

Ich habe kein Interesse an einem Beratungstermin.

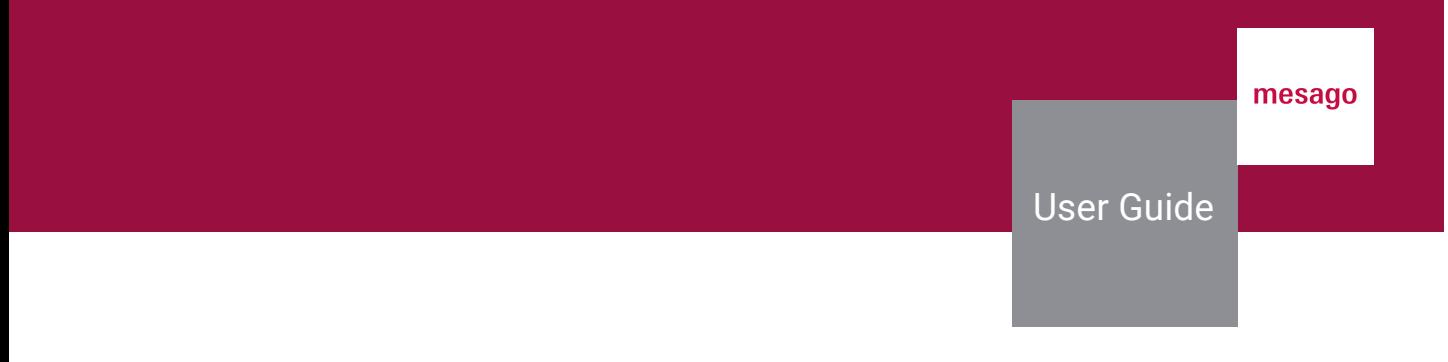

# Darüber hinaus haben Sie hier die Option, zusätzliche Wünsche zu äußern.

### Zusätzliche Wünsche

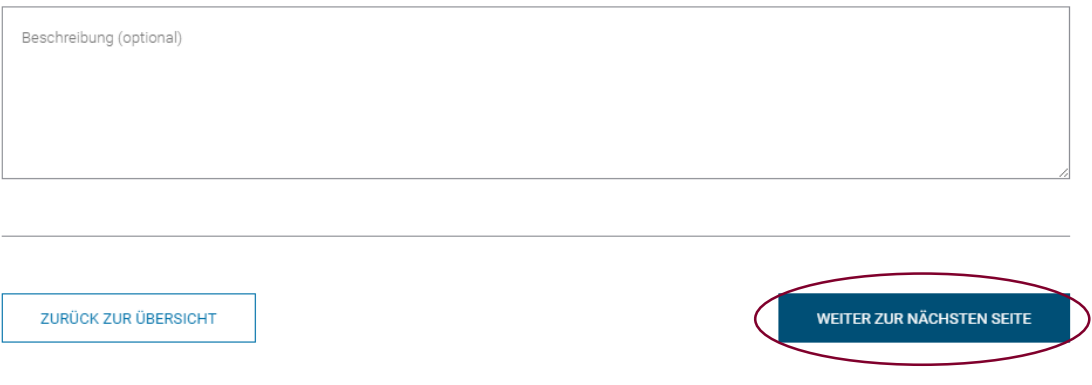

*Hinweis: Bitte klicken Sie im Anschluss auf ''weiter zur nächsten Seite''*

**User Guide** 

# Auf der zweiten Seite geht es nun um Ihr Unternehmen. Zunächst suchen Sie bitte die zu Ihnen passenden Produktgruppen aus (eine Mehrfachauswahl ist möglich) und im Anschluss bitte Ihre Hauptproduktgruppe.

### 2. Ihr Unternehmensprofil

Damit wir Ihnen das richtige Umfeld anbieten können, möchten wir Ihr Unternehmen und Ihre Produkte gerne näher kennenlernen. Bitte geben Sie uns Informationen zu den Produkten, die Sie präsentieren möchten, deren Herstellung, Eigenschaften und Anwendungsbereichen.

#### Produktgruppenauswahl

(Mehrfachauswahl mönlich):

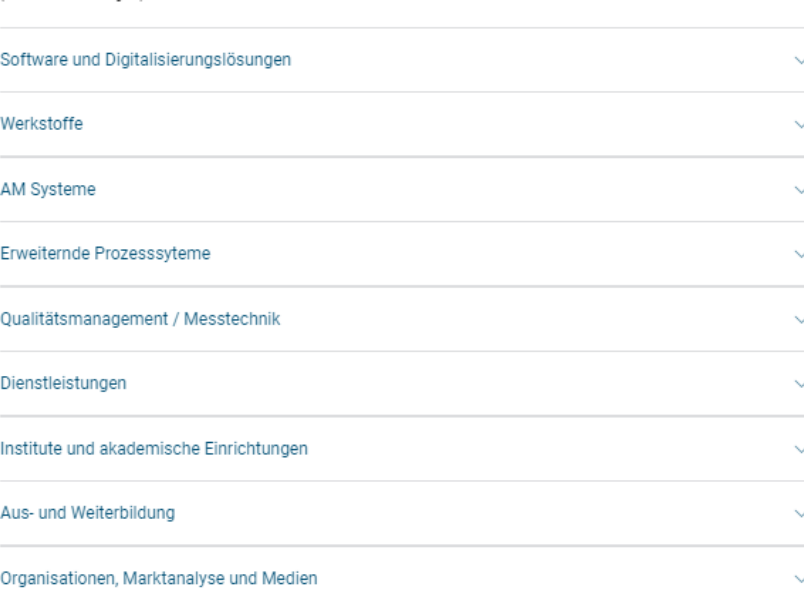

#### Hauptproduktgruppe

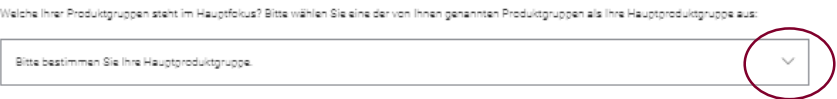

Anschließend teilen Sie uns mit, ob Sie Hersteller, Distributor oder Sonstiges sind.

# Weitere Informationen zu Ihrem Unternehmen

Geben Sie uns gerne nähere Informationen, damit wir Ihren Messeauftritt noch besser gestalten können.

#### Hersteller/Distributor

Bitte teilen Sie uns mit, ob Sie Hersteller oder Distributor sind Hersteller Distributor

Wünschen Sie eine Bestellnummer auf Ihrer Rechnung, so gibt es hier die Möglichkeit, diese einzutragen.

#### Bestellnummer

Sonstiges

Optionale Angabe

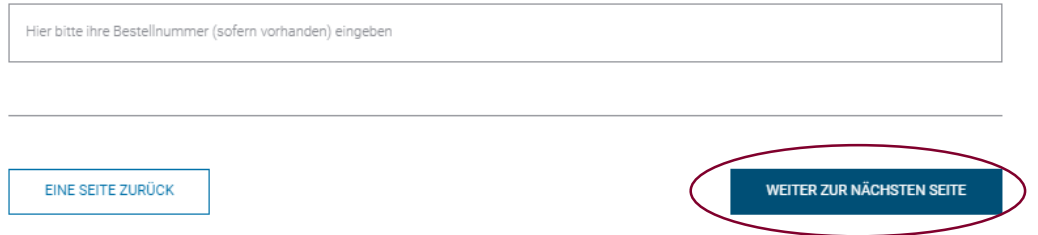

*Hinweis: Bitte klicken Sie im Anschluss auf ''weiter zur nächsten Seite''*

### Nun geht es um Ihre Vertragsdaten. Bitte nennen Sie uns den Vertragspartner sowie dessen Ansprechpartner, Geschäftsführer und Finanzbuchhalter.

Bitte prüfen Sie bei der Wahl "Eine andere Firma wird Vertragspartner" erneut die Ausstellerart auf Seite 1.

### 3. Vertragsdaten

Teilen Sie uns bitte mit, wer unser Vertragspartner werden soll und benennen Sie die Ansprechpartner des Vertragspartners.

#### Vertragspartner

Bitte im Dropdown-Menü auswählen & anklicken und ggf. fehlende Angaben ergänzen. Vertragspartner = Die Grundlage für die gesamte vertragsrelevante Korrespondenz rund um Ihre Messeteilnahme sowie die Rechnungsstellung für alle durch die Mesago Messe Frankfurt GmbH in diesem Zusammenhang erbrachten Leistungen (Standmiete und Service-Leistungen).

 $\circledast$  . Note Pime with Vortagage transfer  $\bigcirc$  Giro endote Pime with Vortagage that (Bite grünn Sover der Auswehl fra Auswehldreit suf Sota 1)

**Discription Disclosed Americans Strangfield** 

#### Hauptansprechpartner (m/w/d) des Vertragspartners

Bononnon Sia bitta dan Haustenesnedheerther (m/w/d) für elle waters Kommunikation in Basus auf Planung und Variactatung aince Massosuftritta.  $\bigcirc$  oh bin Haugtanagraphya fra $\bigcirc$  Jamand and ontar lat Haugtanagraphya fra

#### Geschäftsführer (m/w/d) des Vertragspartners

Ritte nonnen Sie und den zuständigen Geschäftsführer (mikkid) des Unternehmens.

 $\bigcirc$  identical mit Haugtersgreeingentrer  $\bigcirc$  Jamend enderes ist Geschütlichher

#### Finanzbuchhalter (m/w/d) des Vertragspartners

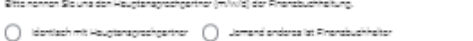

ENE SETE ZURÜCK

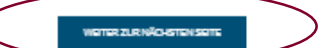

Hinweis: Bitte klicken Sie im Anschluss auf "weiter zur nächsten Seite"

# Im letzten Schritt werden Ihre Rechnungsdaten abgefragt. Bitte nennen Sie uns Ihre Rechnungsemailadresse.

# Rechnungsadresse

Geben Sie hier die Mailadresse an, an welche die Rechnung zugestellt werden soll.

Bitte geben Sie hier ausschließlich die EMail-Adresse<br>company.com, können wir leider nicht akzeptieren). ts wie z R. Klaus Müllen@vour.

E-Mail-Adresse für Rechnungen

tte geben Sie die E-Mail-Adresse erneut an.

E-Mail-Adresse für Rechnungen

Hiermit erklären wir uns einverstanden, dass alle Rechnungen der Mesago Messe Frankfurt GmbH ausschließlich an diese E-Mail-Adresse gesendet werden.

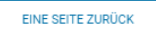

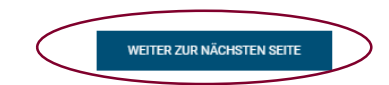

*Hinweis: Bitte klicken Sie im Anschluss auf ''weiter zur nächsten Seite''*

# Nach Abschluss dieses Schrittes erhalten Sie eine finale Zusammenfassung der eingegebenen Daten. Bitte kontrollieren Sie diese nochmals auf mögliche Fehler.

# 5. Bitte überprüfen Sie Ihre Eingaben

Hier finden Sie alle Ihre Angaben auf einen Blick. Bevor Sie das Anmeldeformular absenden, überprüfen Sie bitte dieses auf Richtigkeit und korrigieren Sie sie bei Bedarf.

Bestätigen Sie dann Ihre Eingaben mit dem Button "Anfrage absenden", um Ihre Bestellung bei uns aufzugeben.

Nach Absenden Ihrer Anfrage erhalten Sie zunächst eine Eingangsbestätigung für Ihre Anmeldung per E-Mail. Wir beginnen im März/April mit der Grobplanung der Hallen. Je nachdem, wie früh und welche Standgröße Sie angemeldet haben, erhalten Sie zwischen Ende April und Ende Juni unser Angebot für Ihren Messestand.

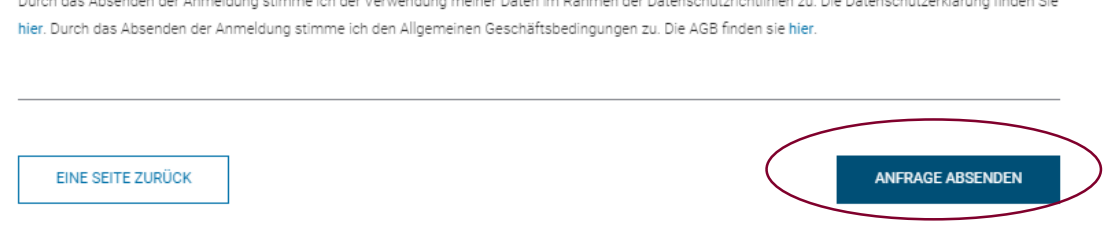

Im Anschluss erhalten Sie die Möglichkeit, Ihre Mitaussteller oder das ausstellende Unternehmen direkt zu registrieren. Nutzen Sie hierfür den Button "Mitaussteller registrieren"

Wenn Sie eine weitere Standfläche anfragen möchten, nutzen Sie den Button "Weitere Standflächen anfragen".

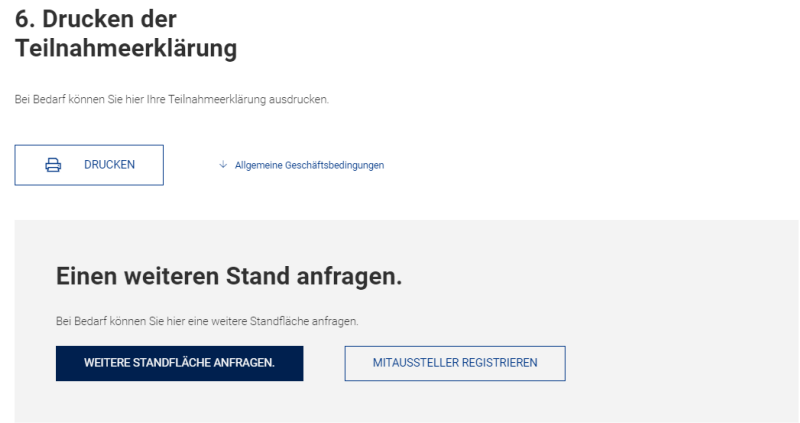

Wir freuen uns auf eine gemeinsame Formnext 2024 mit Ihnen!